# SUN CITY SUMMERLIN COMPUTER CLUB

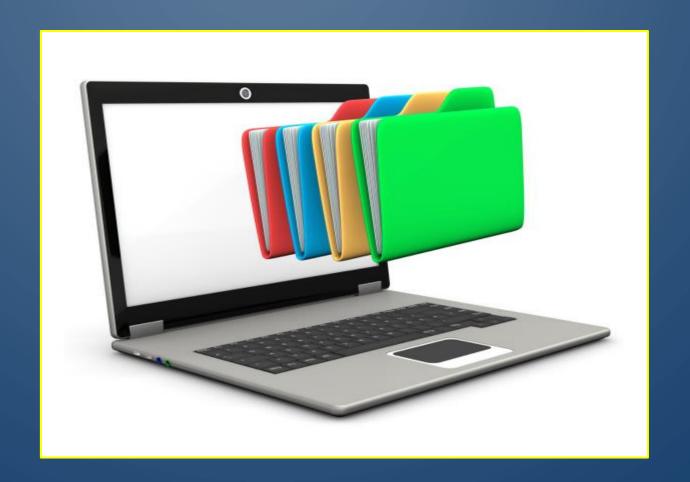

# Windows 11 Class File Explorer

- 1. Opening File Explorer
- 2. Default Folders
- 3. File Explorer Views
- 4. Move, Copy and Rename Files
- 5. Saving emailed attachments
- 6. Save vs Save As
- 7. Searching for Files in File Explorer

## 1. Opening File Explorer

- i) Windows Key + E key
- ii) Left Click on Yellow File Folder icon
- iii) Right Click on Windows icon on task bar then left click on File Explorer
- iv) Type File Explorer in the task bar search box
- v) You can open multiple File Explorer windows and copy from one to the other

Exercise: Try each way of opening File Explorer on your machine and see which method you are most comfortable with. As with most Windows commands, there are multiple ways to accomplish the same result!

Open a new tab

Click on "+" – Opens additional default view page of File Explorer You can change the order of the tabs by left click and dragging to desired position.

You can also have multiple File Explorer Windows open to help locate, copy or move files.

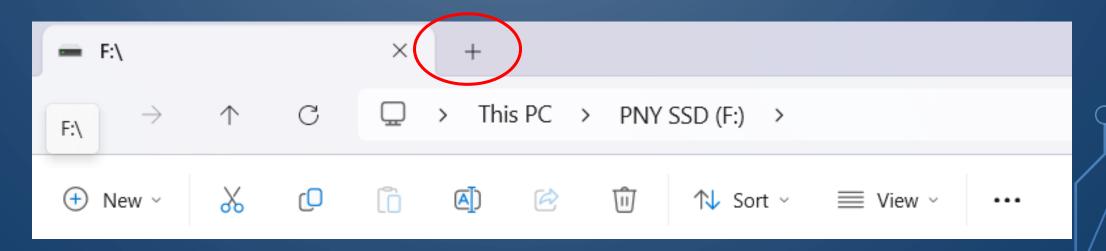

#### 2. Default Folders

Windows sets up several special folders. These include Desktop, Documents, Downloads, Music Pictures, Videos and any folders you have pinned to quick access.

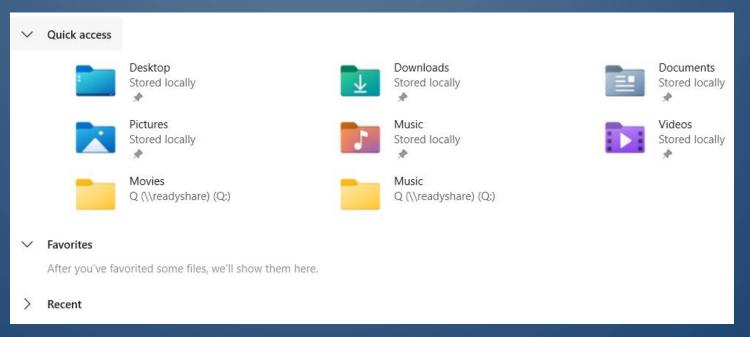

Exercise: Try opening the pictures folder and see if any pictures have been saved there.

To Create a New Folder

You can create a new folder by left clicking on *New* and selecting *Folder* from the drop down menu.

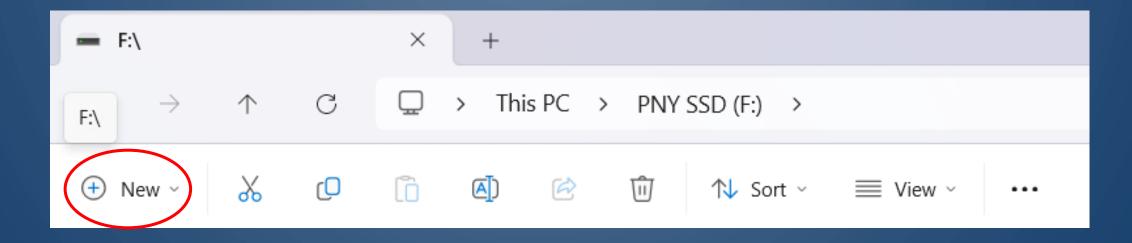

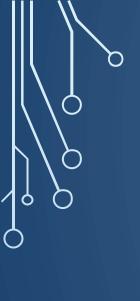

#### **File Explorer Detail View**

The view is different for Folders and Files – Most useful when viewing files

Under the View Tab you have choices as to how the files are presented

- Extra Large Icons, Large Icons, Medium Icons and Small Icons
- List -
- Details additional information shown
- Tiles
- Content

#### 3. File Explorer Views

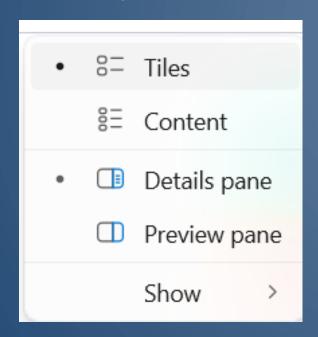

suit.

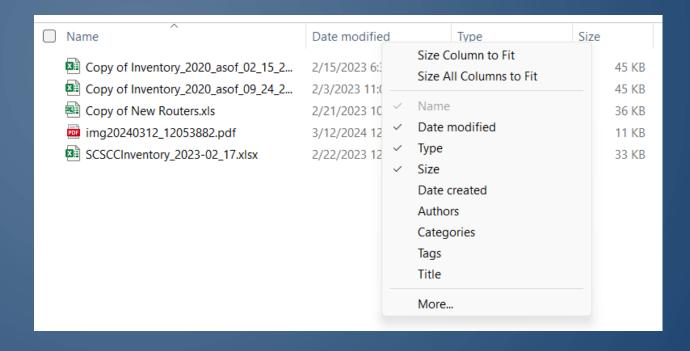

#### **File Explorer Detail View**

Under the view tab, click <u>details</u> to view columns of file details
Right click on any column heading to view drop down menu and
choose columns you wish to display. Drag and size columns to

#### **File Explorer Detail View**

Under the view tab, click details to view columns of file details

Right click on any column heading to view drop down menu and choose columns you wish to display

| Name                            |           |                    | Typo              | Size     |
|---------------------------------|-----------|--------------------|-------------------|----------|
| Name                            |           | Extra large icons  | Туре              | Size     |
| [removal.ai]_tmp-6117f1104294   |           | Large icons        | PNG File          | 8 KB     |
| Echo (1) (1).png                | _         | Edige reons        | PNG File          | 32 KB    |
| Echo (1).png                    | ₽         | Medium icons       | PNG File          | 32 KB    |
| Echo.jpg                        | 00        | Small icons        | JPG File          | 10 KB    |
| Echo.png                        |           |                    | PNG File          | 32 KB    |
| February 2021.docx              | ≡≡        | List               | Microsoft Word D  | 15 KB    |
| March 2021.docx                 | • =       | Details            | Microsoft Word D  | 26 KB    |
| Presidents Message April 2021 F |           | D ottains          | Microsoft Word D  | 1,197 KB |
| Presidents Message April 2021.c | 0-        | Tiles              | Microsoft Word D  | 3,457 KB |
| Presidents Message August2021   | 0-        | Content            | Microsoft Word D  | 14 KB    |
| Presidents Message December 2   |           |                    | Microsoft Word D  | 13 KB    |
| Presidents Message January 202  | • 📑       | Details pane       | Microsoft Word D  | 15 KB    |
| Presidents Message January 202  | П         | Preview pane       | Microsoft Edge PD | 34 KB    |
| Presidents Message July 2021.do | 3         |                    | Microsoft Word D  | 14 KB    |
| Presidents Message June 2021 n  |           | Show >             | Microsoft Word D  | 400 KB   |
| Presidents Message June 2021 tv | vo.docx 5 | 6/23/2021 8:27 AM  | Microsoft Word D  | 142 KB   |
| Presidents Message June 2021.d  | ocx 4     | -/29/2021 4:08 PM  | Microsoft Word D  | 14 KB    |
| Presidents Message May 2021.de  | ocx 4     | -/29/2021 4:17 PM  | Microsoft Word D  | 14 KB    |
| Presidents Message November 2   | 2021.d 1  | 0/28/2021 3:24 PM  | Microsoft Word D  | 759 KB   |
| Presidents Message November 2   | 2021.p 1  | 0/28/2021 3:24 PM  | Microsoft Edge PD | 142 KB   |
| Presidents Message October 202  | 21.docx   | )/29/2021 6:32 PM  | Microsoft Word D  | 507 KB   |
| Presidents Message September    | 2021.d 8  | 3/29/2021 10:25 AM | Microsoft Word D  | 4,846 KB |

|   | Size Column to Fit Size All Columns to Fit |
|---|--------------------------------------------|
| ~ | Name                                       |
| ~ | Date modified                              |
| ~ | Туре                                       |
| ~ | Size                                       |
|   | Date created                               |
|   | Authors                                    |
|   | Categories                                 |
|   | Tags                                       |
|   | Title                                      |
|   | More                                       |

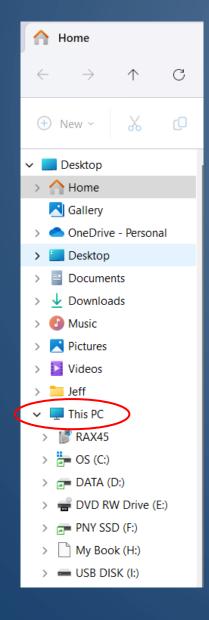

## File Explorer left panel

- This PC
  - Drives

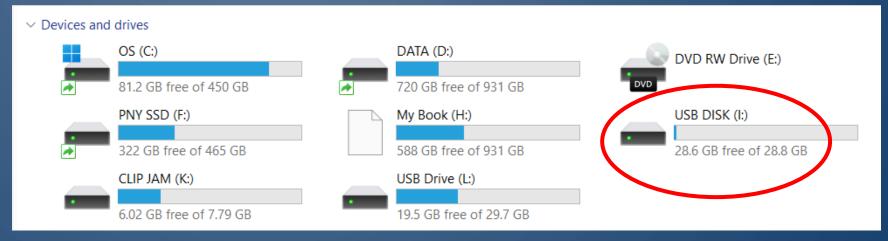

Exercise: Insert the USB memory stick and open File Explorer if it doesn't start automatically, then left click on "This PC"
Then left click on the drive labeled Samples. Then double click on the folder "Samples Files".

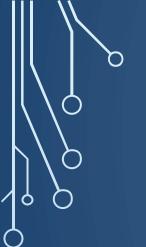

- Select the Details View
- Right Click on a column heading and add Date Created to the display
- Move the Date Created column to number two position, right after the file name column.

| Name                          | ~ | Date created      | Date modified    | Туре               | Size     |  |
|-------------------------------|---|-------------------|------------------|--------------------|----------|--|
| Audio File.mp3                |   | 3/13/2024 4:07 PM | 3/4/2024 8:19 AM | MP3 File           | 1,027 KB |  |
| ✓                             |   | 3/13/2024 4:07 PM | 3/4/2024 8:15 AM | AVI File           | 4,306 KB |  |
| Get_Started_With_Smallpdf.pdf |   | 3/13/2024 4:07 PM | 3/4/2024 8:21 AM | Microsoft Edge PD  | 68 KB    |  |
| Microsoft Excel Sample.xls    |   | 3/13/2024 4:07 PM | 3/4/2024 8:23 AM | Microsoft Excel 97 | 20 KB    |  |

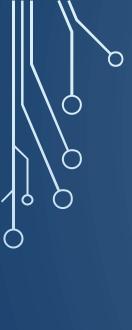

### 4. Move, Copy and Rename Files

1. Moving: Moving a file removes if from it's current location, and places it in the new location

2. Copying: Creates a <u>Copy</u> of the selected file(s) in the new selected location

- Right Click on the file PDF File Sample.pdf choose Copy icon (CTRL-C) to the right of scissors icon
- On the USB drive open the New Location folder and point to the location you wish to save the file and Right Click and select Paste (CTRL-V)

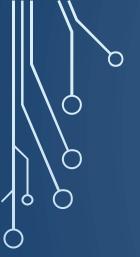

#### 4. Move Files

1. Right click on the file you wish to move and left click on the Scissors icon or CTRL-X

2. In the new file location, Right Click and at the bottom of the window then left click on the Paste (CTRL-V) icon

- Create a new Folder named MOVE
- Move the file Audio File.mp3 to the newly created MOVE folder

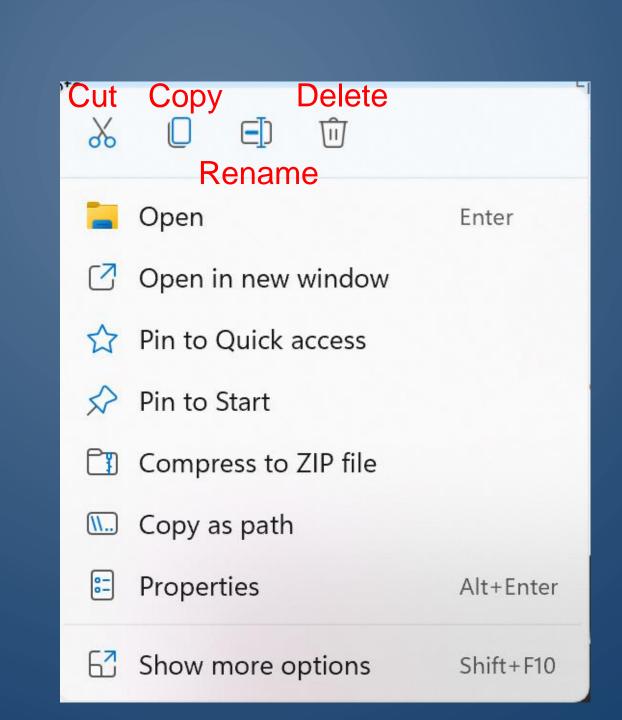

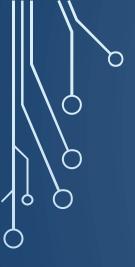

#### Rename a File

1. Right Click on the File you wish to rename to select it

2. A window opens

3. Click on the rename
icon or Press the F2
key – the highlighted
text will be replaced as
you type the new name

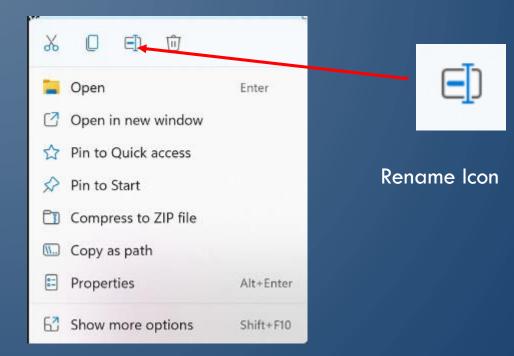

- Right Click on the file PDF File Sample.pdf use F2 key to rename the file
- Rename this file: Original TWO-Lorum Ipsum 500 Word File.docx

You can also move files to a new location by opening two File Explorer windows and left clicking on the file and holding the left mouse button down and dragging the file to the new location.

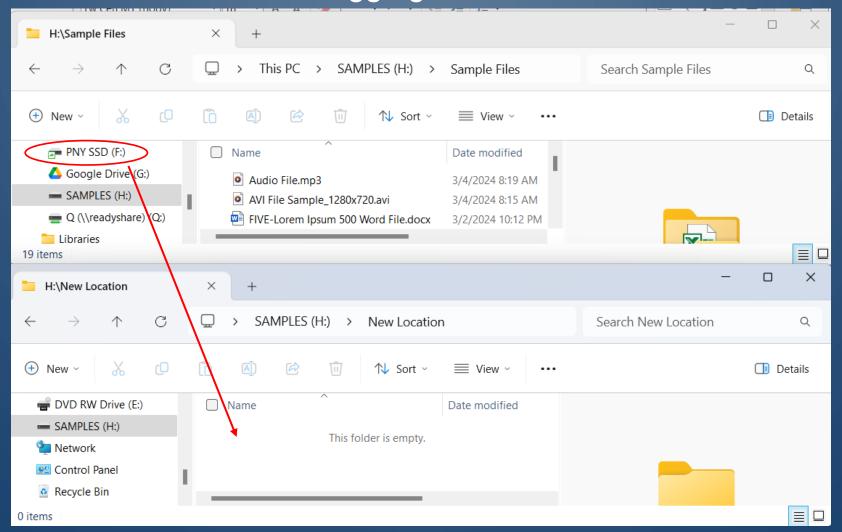

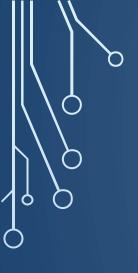

#### Selecting File(s)

- CTRL-A Selects all Files listed
- CTRL- Left Click Select/ Deselect Files in list
- To select some files in a list:
- SHIFT- Left Click Select 1<sup>st</sup> File then SHIFT + Left Click on 2<sup>nd</sup> File
  - All Files in between selected
- Remove Files from Selected Highlighted List
  - o CTRL Left Click
- CTRL-C Copies selected files to clipboard
- CTRL-X Cut Files to move to new location

CTRL-V Or-Right Click and Copy - Places files in new location

- Select All Files
- Deselect 4 Files from the list
- Select the first, third, fifth and tenth file in the list
  - Practice selecting some, all, and selected files

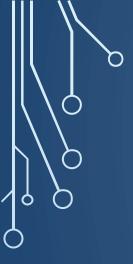

#### 5. Saving email attachments

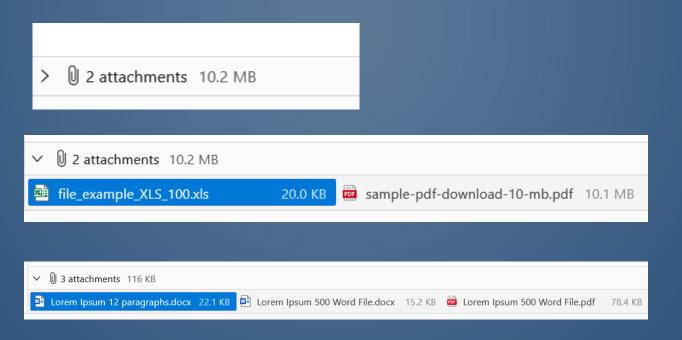

Right click on file to save

Choose Save As...

Navigate to desired location and left click enter

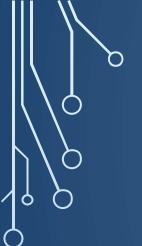

#### 6. Save vs Save As

- Save Save file with original file name in same location
  - Periodically save work
  - Update changes
- Save-As Make a new copy of current file in same file location
  - Save original prior to making changes
  - Saving in a different file format

- Select the file TWO-Lorum Ipsum 500 Word File.docx
- Rename this file: Original TWO-Lorum Ipsum 500 Word File.docx
- Select the file Word Lorem Ipsum 12 paragraphs.docx
- Rename this file Cant Read This.docx

#### 7. Searching Saved Files

Search Sample Files

• Simple Search: Begin typing file name – files containing that name will appear with the search word highlighted in yellow.

- File Type with Wild Cards: \*.\*, or ?
  - \*.docx All MS Word docx files will be returned
  - ?.pdf All PDF files will be returned
  - \*ple.\* All files that contain "ple" in the name will be returned

After you search with the first few letters a list will appear, with additional options

- Search for all docx files
- Search for \*500\*.docx three files should be returned with "500" in the name
- Search for \*.\* What files are returned

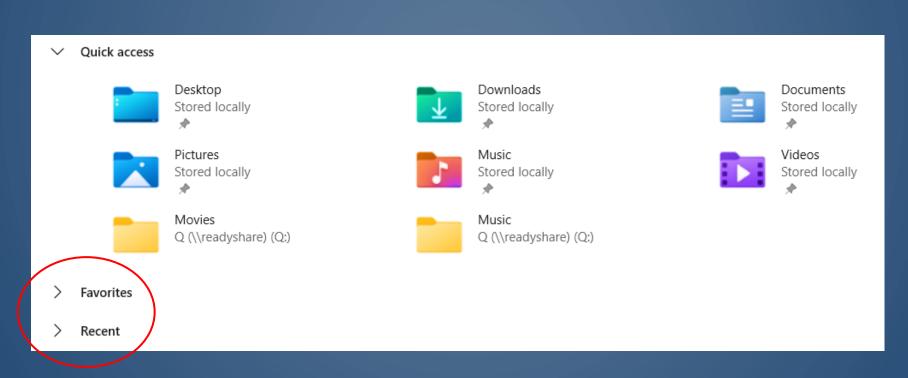

Organize Saved Files so they are easy to locate

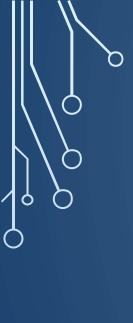

Searching for files many times you save a file and then you can't find it. You will use file explorer to find your files. Click the magnifying glass icon and the search tab will appear. Click. This PC to search the entire computer.